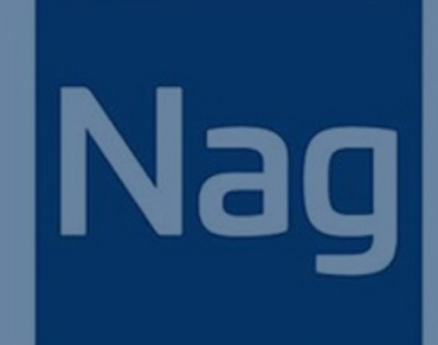

# **MetaTrader Installation Guide** and User Guide

By NAG Markets 2020.04.08 V5

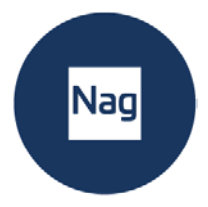

# **Content**

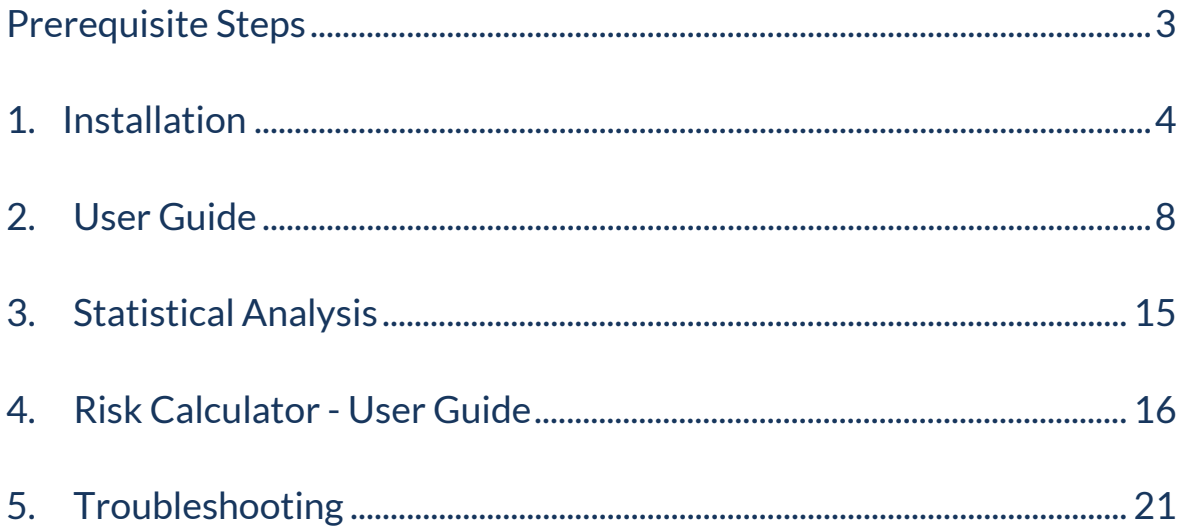

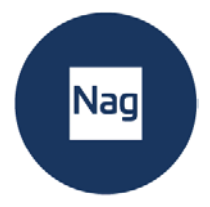

# <span id="page-2-0"></span>**Prerequisite Steps**

### **Step 1**

Register an account on NAG Markets website and obtain MT5 login credentials.

### **Step 2**

Download and Install the MT5 platform from NAG MARKETS website.

### **Step 3**

**Log into your MetaTrader account by following these steps:**

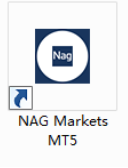

1) Start NAG Markets MetaTrader platform.

2) Click on **File** in the menu bar, then click on **"Login to Trade Account"**

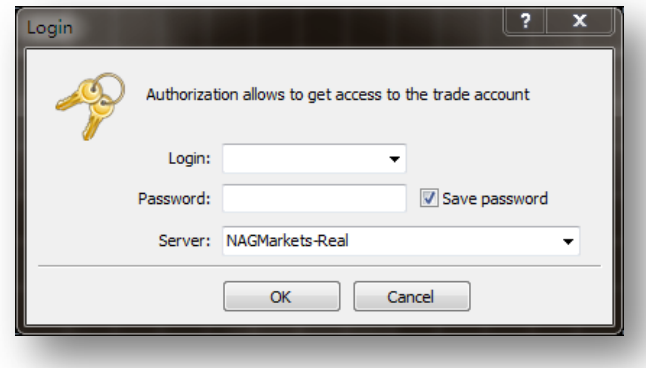

3) Enter your **credentials** and **click Login**. Check on bottom right of your screen to see if you are

**B** 3672 / 100 Kb connected.

> ---------------------------------------------------------------------------------------------------- NAG is the trading name of NAG Markets Limited, regulated by Vanuatu Financial Services Commission (VFSC:41699) Address: Suite 1501A, Level 15, 275 Alfred Street, North Sydney, NSW 2060, Australia. www.nagmarkets.asia

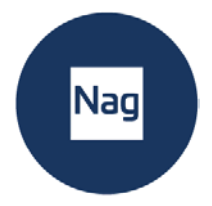

# <span id="page-3-0"></span>**1. Installation**

### **Step 1**

Close MT5. Download and Install plugins. Double click to install.

The first window will ask you to **Select the language** you wish to display during the rest of the installation.

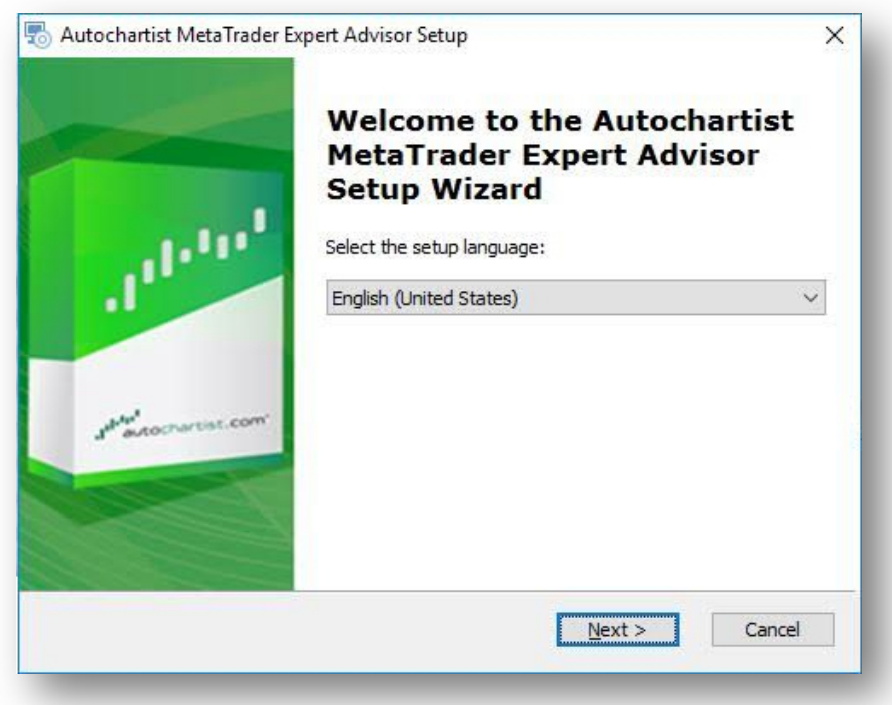

### **Step 2**

After the welcome and disclaimer windows, the installer will **determine all valid installations of MetaTrader and display them in a list**. Tick the check box next to NAG Markets MetaTrader 5 and click next.

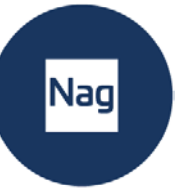

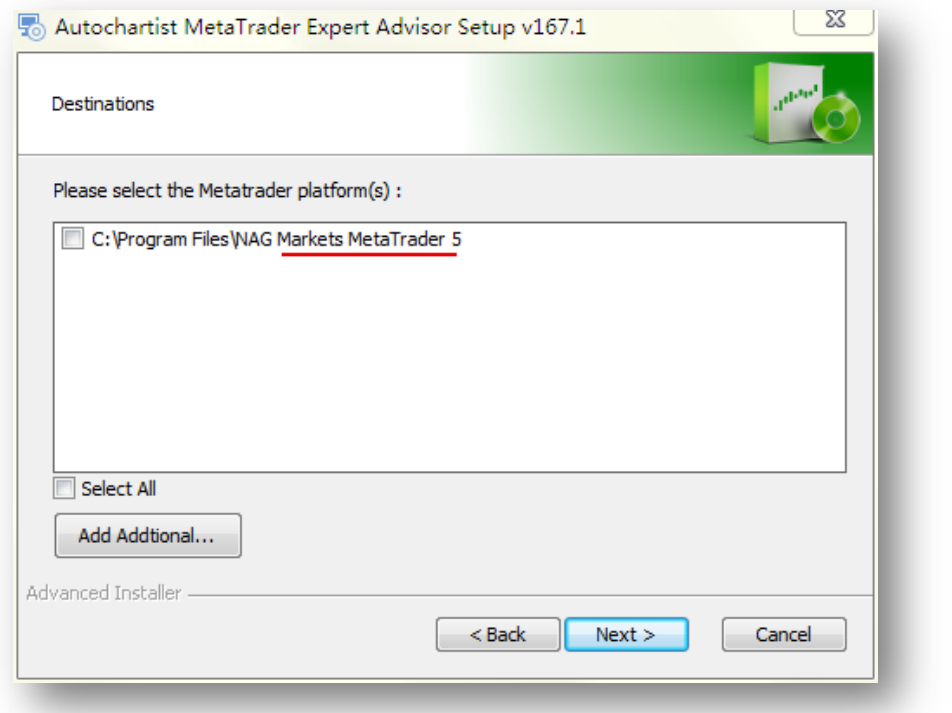

If NAG Markets MetaTrader 5 is **NOT** listed, click the **Add Additional** button and find your file location (C:\Program Files\NAG Markets MetaTrader 5 by default). Or it may be saved in D drive with location of D:\Program Files\NAG Markets MetaTrader 5.

### **Step 3**

Click install. Then click Finish and wait for file to be installed.

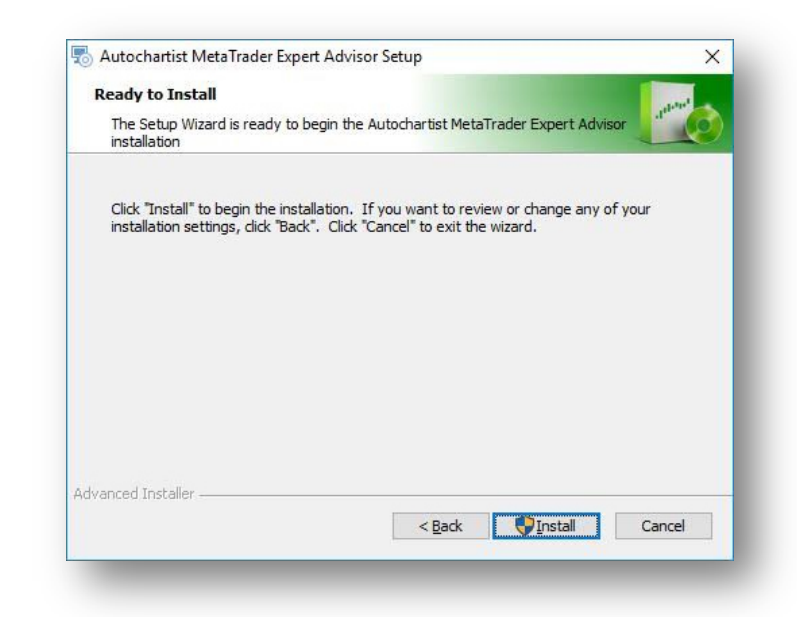

------------------------------------------------------------------------------------------------------------------------------------------------------------------------ NAG is the trading name of NAG Markets Limited, regulated by Vanuatu Financial Services Commission (VFSC:41699) Address: Suite 1501A, Level 15, 275 Alfred Street, North Sydney, NSW 2060, Australia. www.nagmarkets.asia

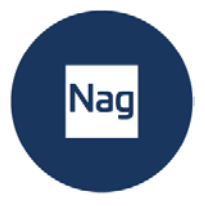

### **Step 4**

Open MetaTrader 5 and click on **Tools** in the menu item, Click **Options**

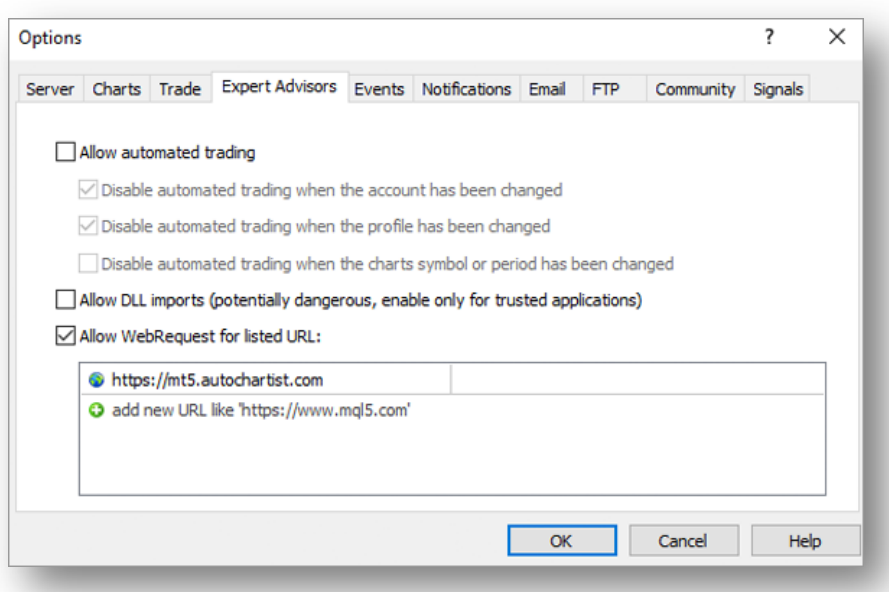

1) Click **Experts Advisors** tab and tick the box next to **"Allow WebRequest for the listed URL:"**

2) Double click on **"add new URL"** and paste or type: https://mt5.autochartist.com 3) Click **OK**

If Autochartist is listed within your EA/Advisor navigation window, the plugin is successfully installed.

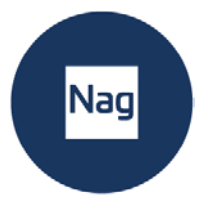

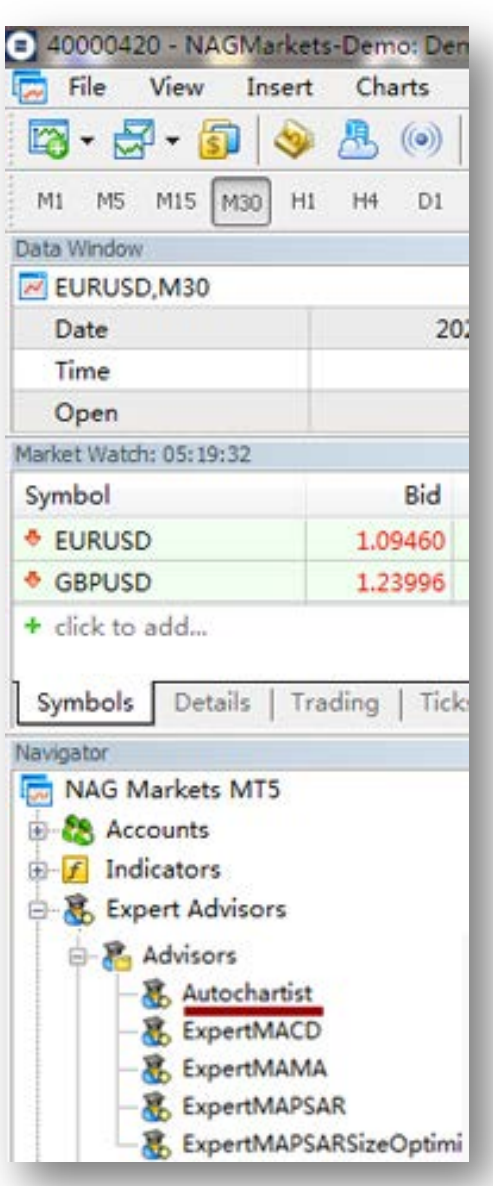

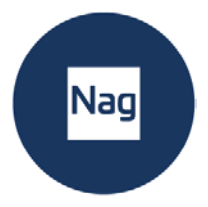

# <span id="page-7-0"></span>**2. User Guide**

Once your advisor has been installed, you can (re)start your MetaTrader terminal, and it should be listed in the Navigation window, under the Expert Advisor tree-node.

#### **Drag the Expert Advisor onto any chart window.**

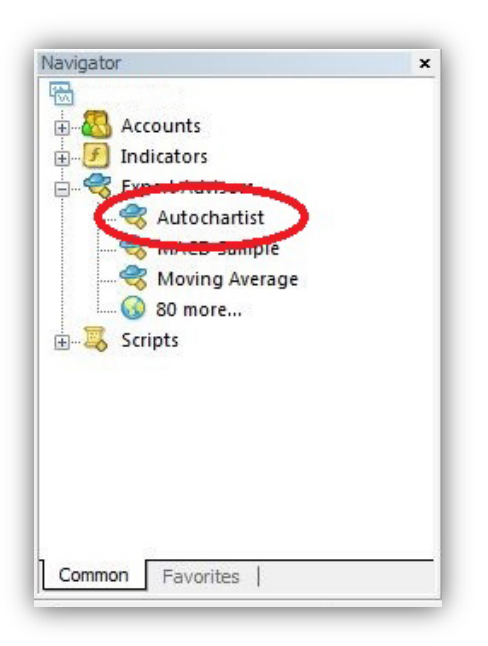

Once dragged onto a chart, the advisor will try to connect to the Autochartist services to retrieve data. When successful, your chart should display as per the image below.

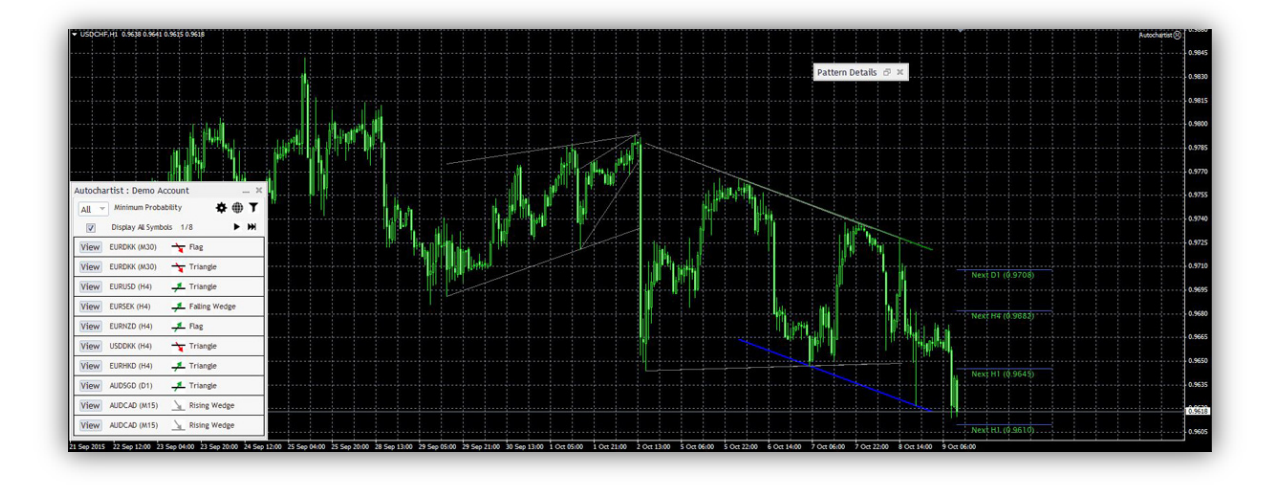

------------------------------------------------------------------------------------------------------------------------------------------------------------------------ NAG is the trading name of NAG Markets Limited, regulated by Vanuatu Financial Services Commission (VFSC:41699) Address: Suite 1501A, Level 15, 275 Alfred Street, North Sydney, NSW 2060, Australia. www.nagmarkets.asia

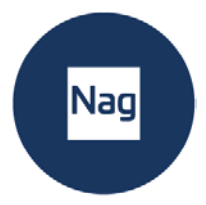

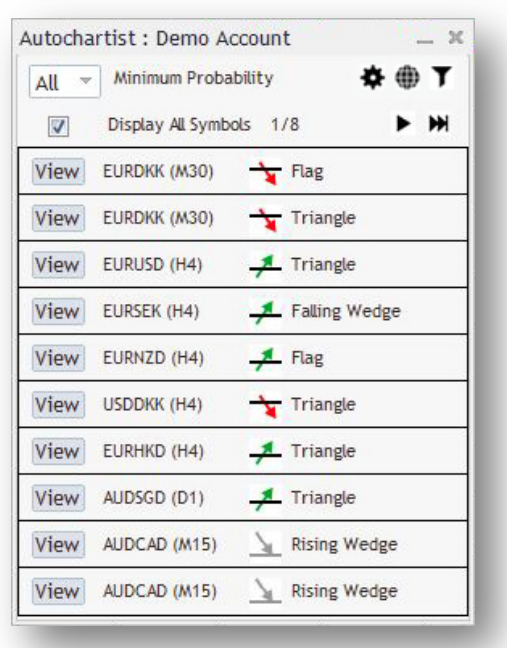

The Main window of the Advisor is the one at the bottom left. This window has several features.

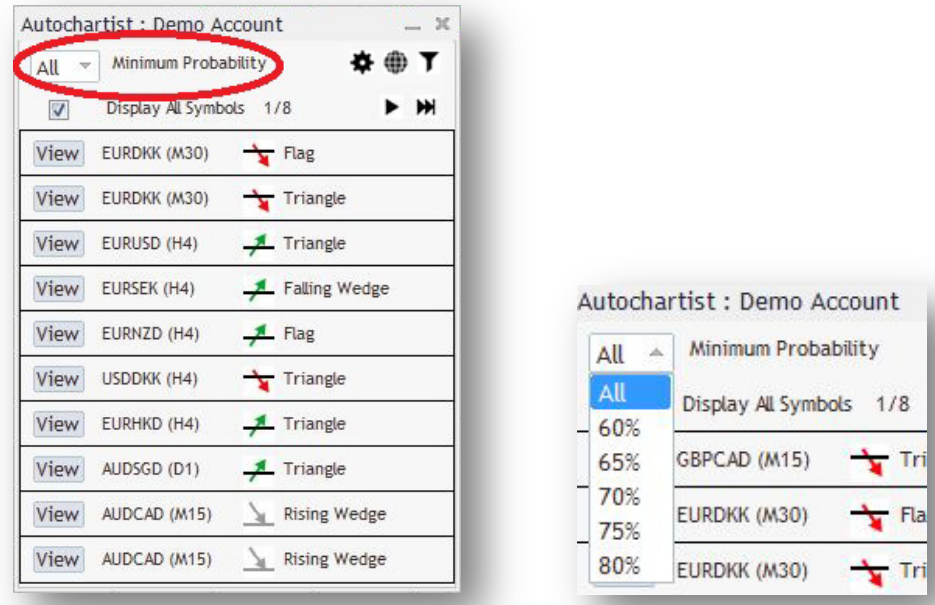

The first feature is a drop-down list where you can select the minimum probability value. This will filter the Autochartist patterns to only display those patterns that

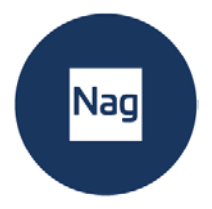

has a total-probability of the value you select. Example, if 65% is selected, it will only retrieve patterns that have a total-probability of 65% or greater.

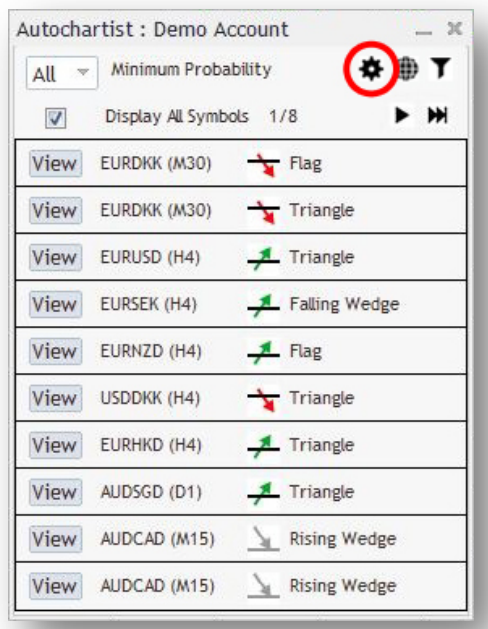

The second feature is a settings button, where user can change accounts.

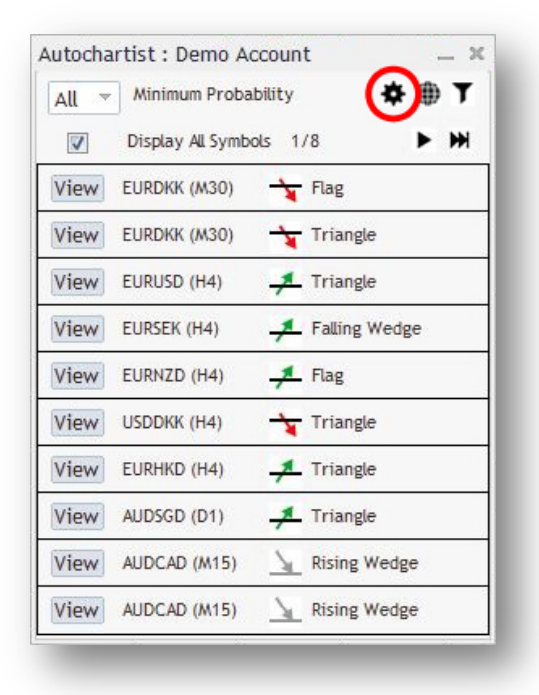

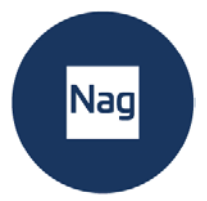

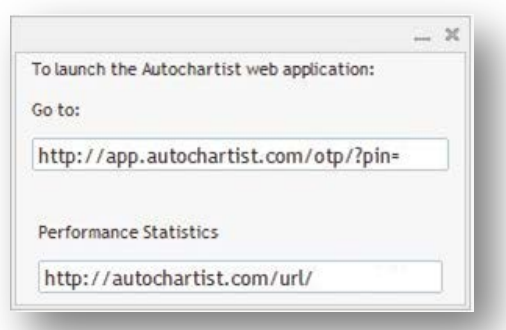

You can also click on the **web button** to display a popup window containing a URLs that (when copied into a browser) will show you all the Performance Statistics Reports for your broker / MetaTrader.

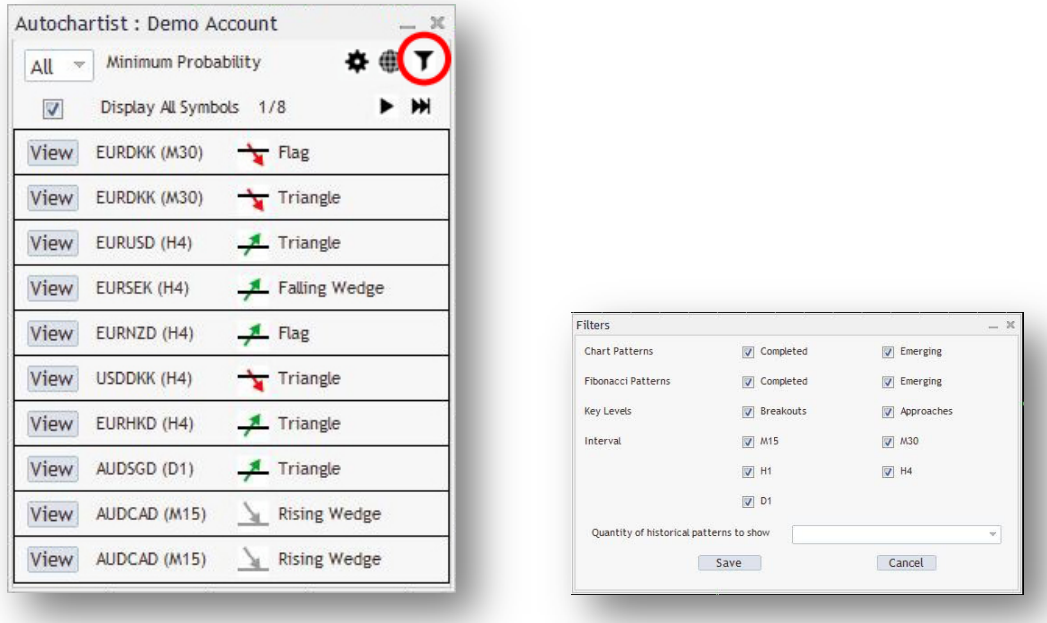

The third feature on the Advisor window, is a **"Filter and information"** button.

Once clicked a new window will open.

In this window you can select the types of patterns you wish to view.

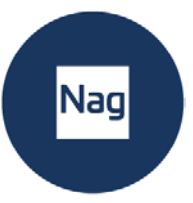

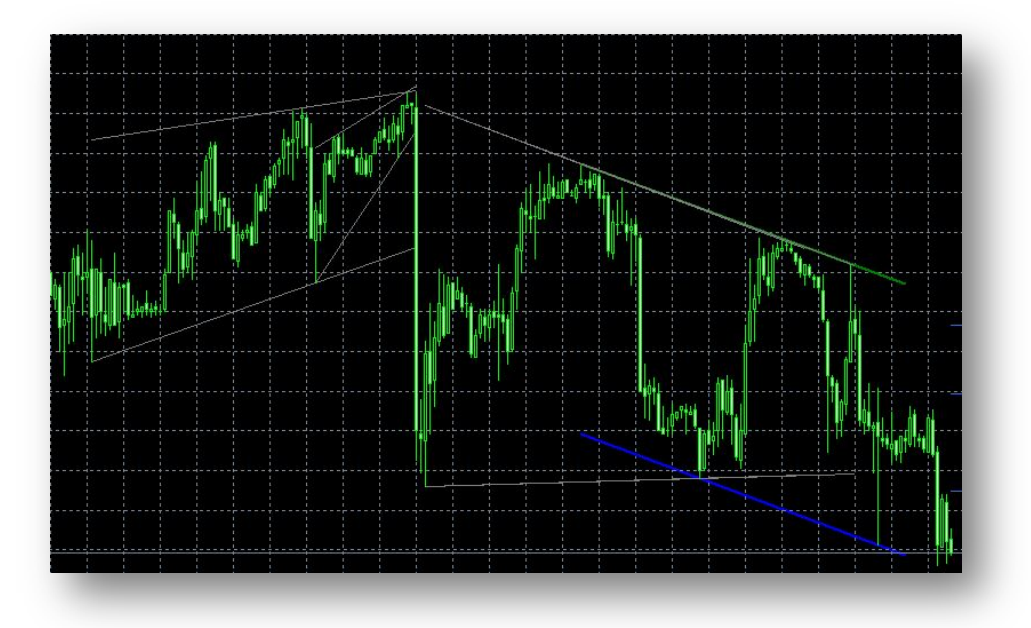

Once you select the types of patterns and the time ranges you wish to view and click Save, your preferred chart will be saved to display.

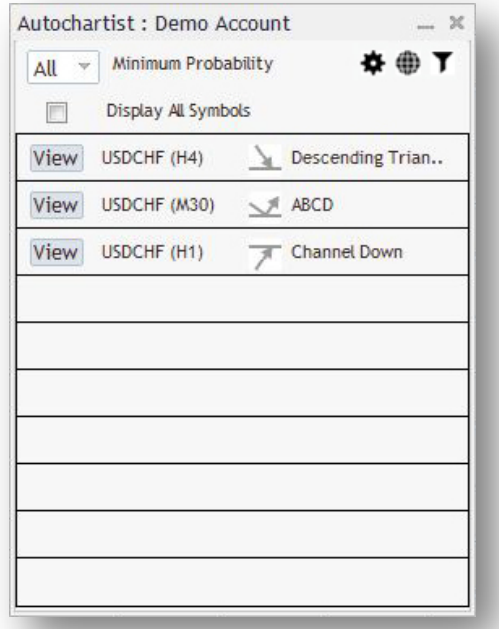

The tick box labelled **'Display all symbols'** will display all relevant symbols or instruments that Autochartist has identified for your broker, based upon the **"Market Watch"** in your terminal.

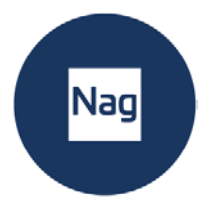

If this box is unticked, then the Expert Advisor will try to retrieve all patterns for only the symbol of the chart for all periods.

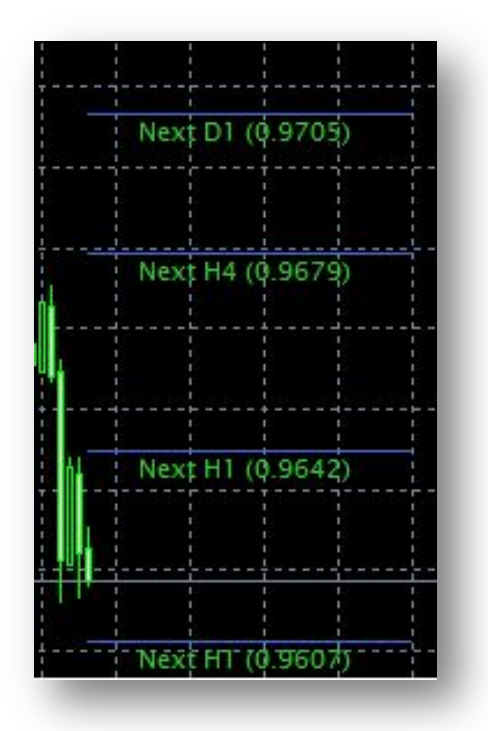

Also displayed on the chart, is the Autochartist **Volatility indicator**.

This indicator displays statistical analysis of volatility over a period of 6 months, for this specific instrument at this specific time. The volatility indicator will display the averaged maximum price movement for the next 15 minutes, 30, 1 hour, 4 hour and 1 day based on statistical analysis of the last 6 months.

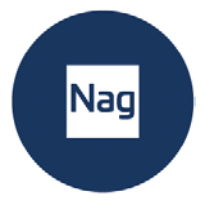

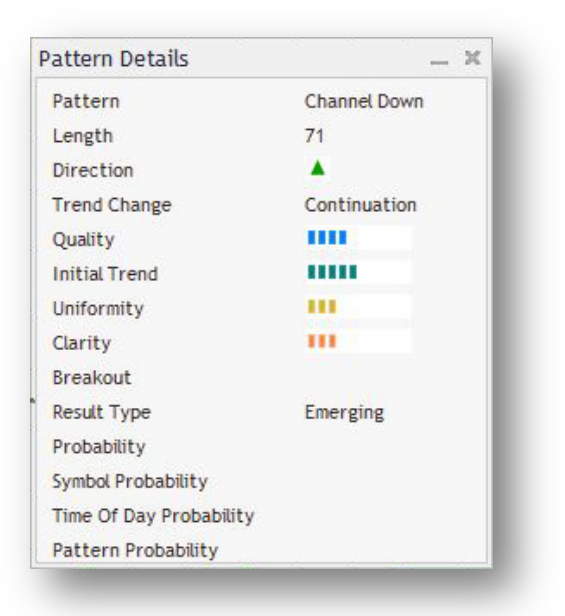

The last window of the Expert Advisor, is the Details window. In this window details about the pattern is displayed (breakout strengths, quality etc.). If the pattern has a minimum probability of 60% or higher, the specific details of the probabilities will also be displayed here.

All of the windows of the Autochartist Expert Advisor can be dragged to a different location, or minimized. All except the "Pattern Details" window can be closed. Once the close-button of the main windows is clicked, the Expert Advisor will remove itself from the chart window.

**14** / **21**

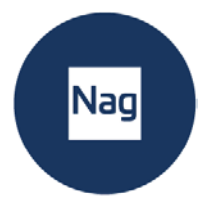

# <span id="page-14-0"></span>**3. Statistical Analysis**

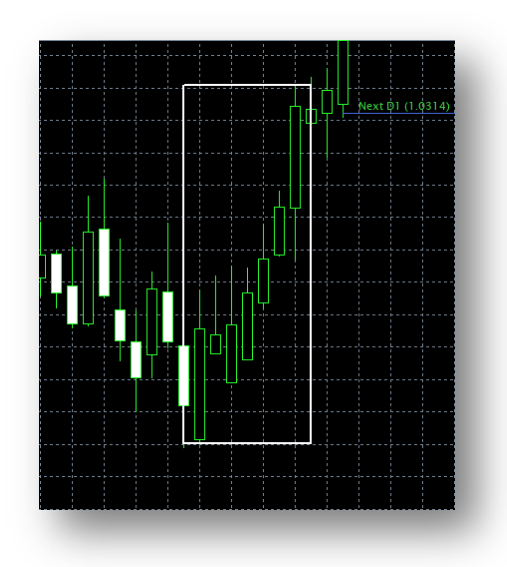

#### **Big Movement**

Identified cases of very large market movements that may result in continuation of the current trend.

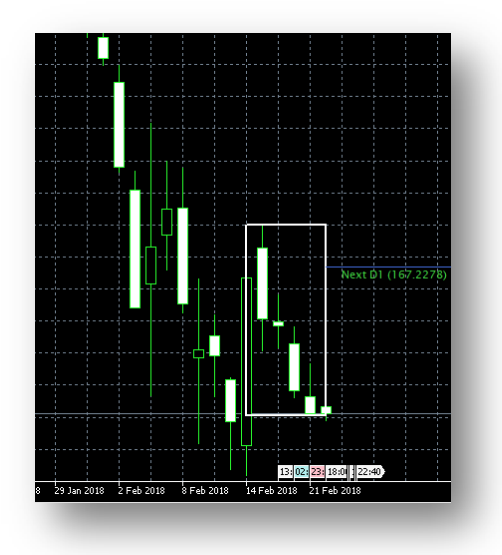

#### **Consecutive Candles**

Identifies instances when excessive amounts of candles have closed in the same direction - signalling a possible reversal.

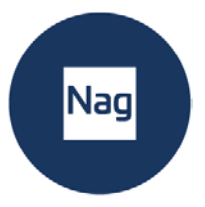

# <span id="page-15-0"></span>**4. Risk Calculator - User Guide**

Drag the Risk Calculator onto any chart window:

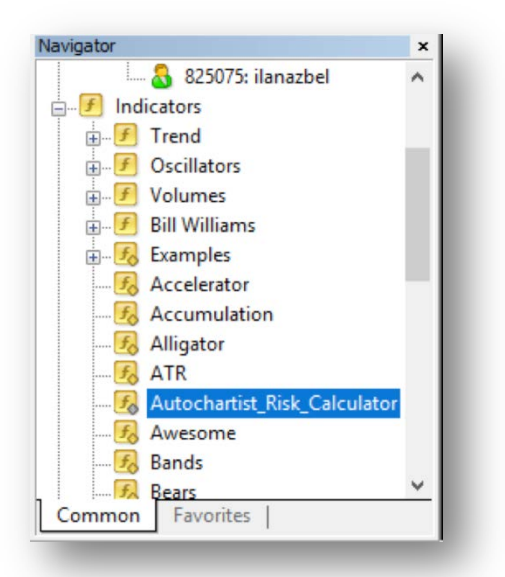

Once successfully initiated, the Risk Calculator will display as below:

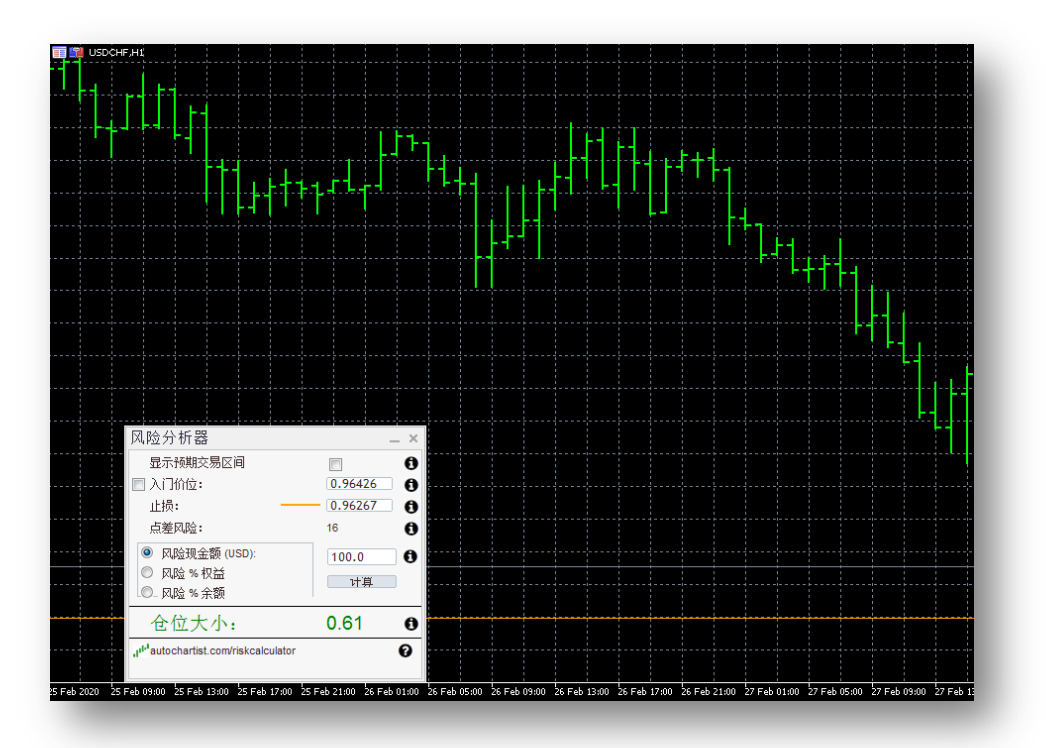

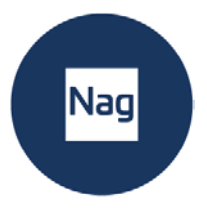

#### **The Risk Calculator control panel has a number of features:**

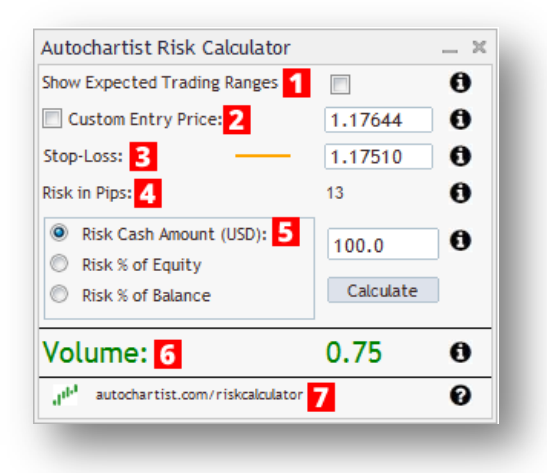

- 1. Tick the checkbox to enable Expected Trading Ranges. Ranges are based on price movements observed in the last 6 months for the current day of week and time of day.
- 2. Set your desired entry level by moving the entry level line on the chart or by typing in a specific level.
- 3. Set your desired stop-loss level by moving the stop-loss level line on the chart or by typing in a specific level.
- 4. This number represents the number of pips difference between your entry price and stop loss
- 5. How much money you are willing to risk on this trade.
- 6. This is the position size you need to take in order to risk the amount of money specified at the desired stop loss level
- 7. Visit [autochartist.com/riskcalculator](https://www.autochartist.com/riskcalculator) for tutorials and help with this indicator.

#### **To set the correct trade size when trading the current market price**

1. Decide on where you want to set your stop loss and move the orange line to that level.

<sup>----------------------------------------------------------------------------------------------------</sup>  NAG is the trading name of NAG Markets Limited, regulated by Vanuatu Financial Services Commission (VFSC:41699) Address: Suite 1501A, Level 15, 275 Alfred Street, North Sydney, NSW 2060, Australia. www.nagmarkets.asia

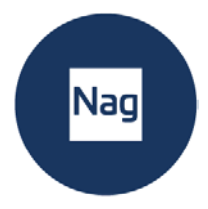

- 2. If the orange line is below the current price then the indicator assumes you are planning on a LONG position. If the orange line is above the current price then the indicator assumes you are planning a SHORT position.
- 3. Decide on how much money you want to risk on this trade. Set the Cash Amount, or the Risk as % of Equity or Risk as % of Balance value.
- 4. Click the "Calculate" button.

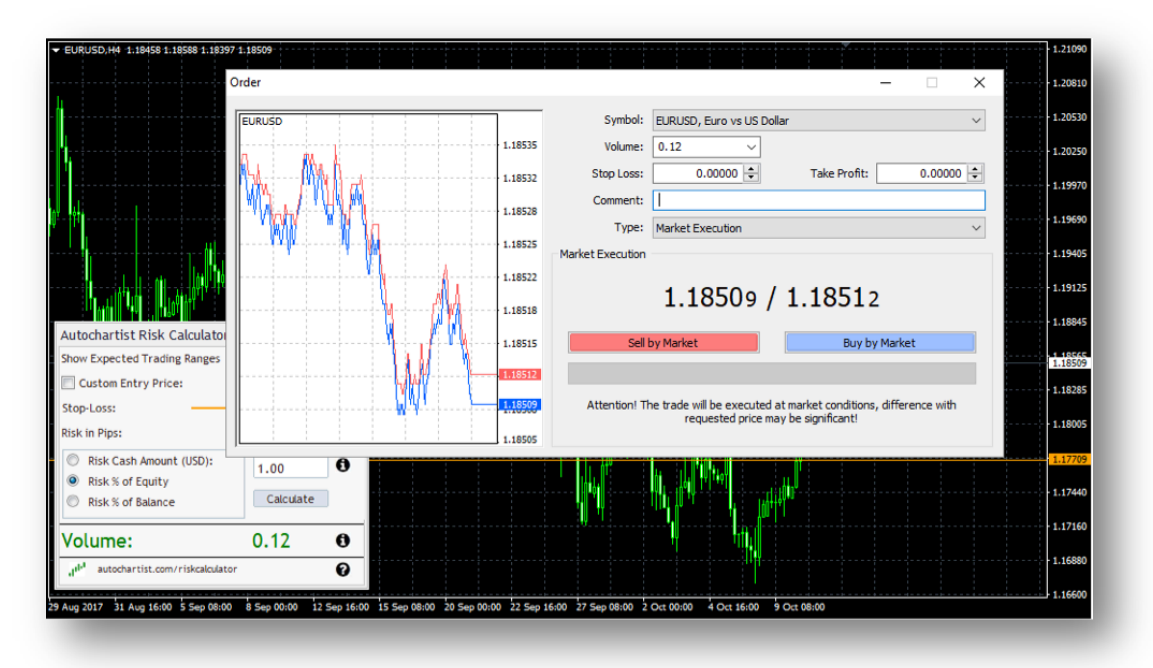

The Volume is the size of the position you need to set in your deal ticket window:

#### **To set the correct trade size when trading pending orders**

- 1. Click the Checkbox next to "Custom Entry Price". Once you do this a green line will appear. This green line represents the entry level at which you plan to set your pending order.
- 2. Move the green entry line to your desired trade entry level
- 3. Move the orange stop loss line to your desired stop loss level

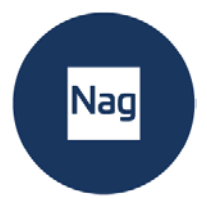

- 4. Decide on how much money you want to risk on this trade. Set the Cash Amount, or the Risk as % of Equity or Risk as % of Balance value.
- 5. Click the "Calculate" button.

The Volume is the size of the position you need to set in your deal ticket window:

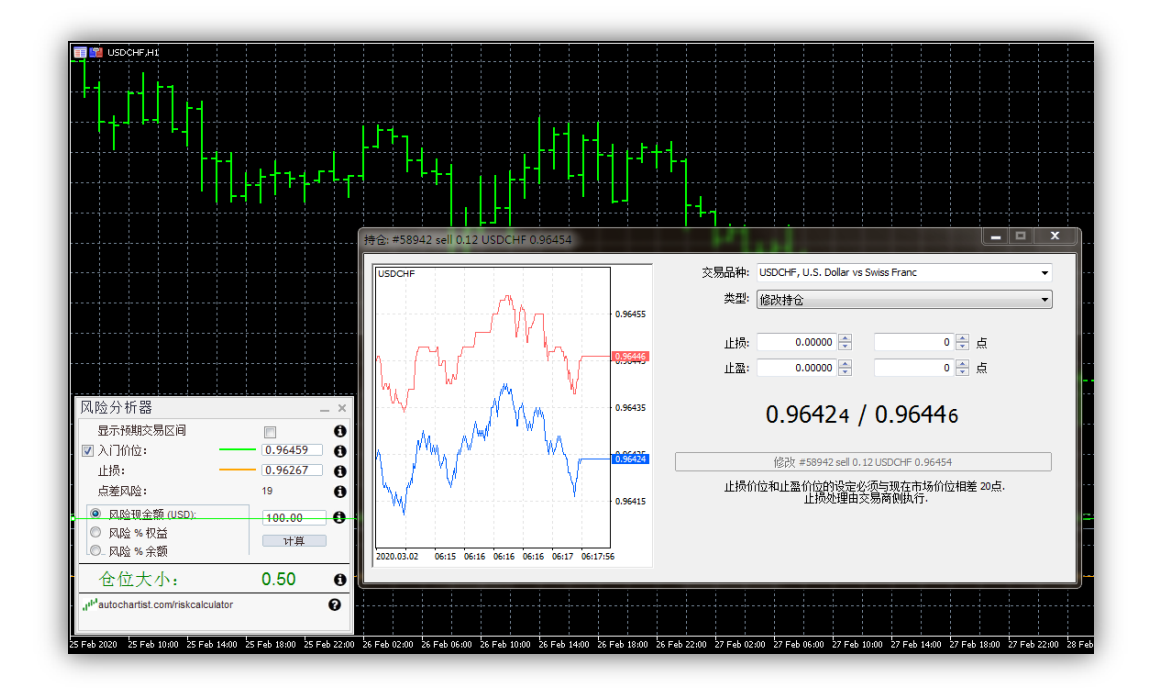

#### **Using Autochartist's Expected Trading Range as a volatility guide**

The Risk Analyzer is also integrated with Autochartist's Volatility Analysis data. This means that if you tick the "Show Expected Trading Ranges" checkbox, you'll get the expected trading ranges along with the position sizes for the different levels.

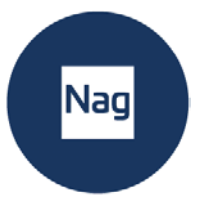

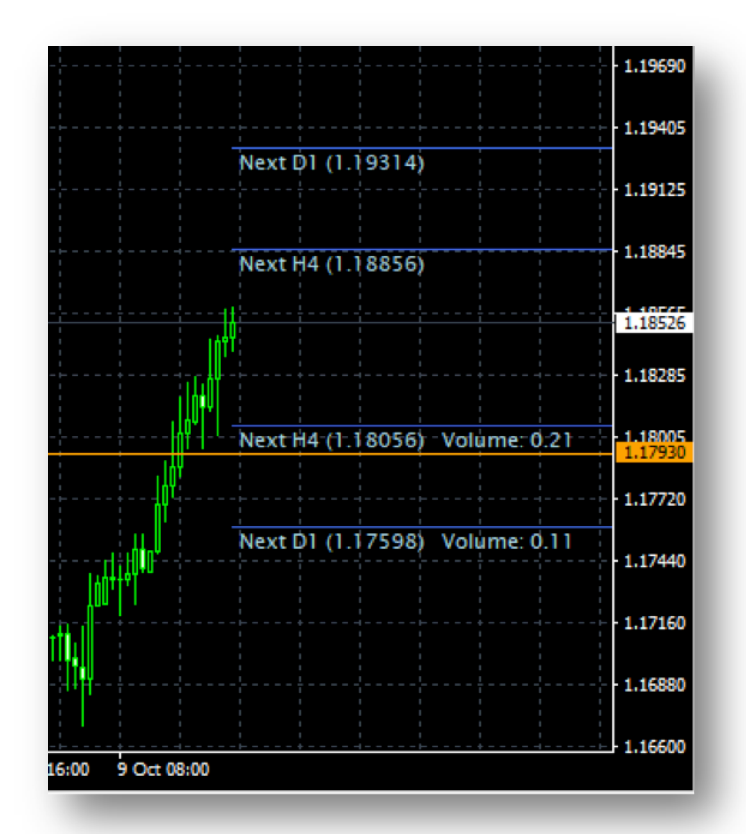

This allows you to not only consider your trading strategy for stop loss levels, but also the expected price volatility. You will notice how the position size is specified on each level. In this example, to risk 1% of my capital with an entry at the current market price and stop loss at 1.17598, we need to set a position size of 0.11.

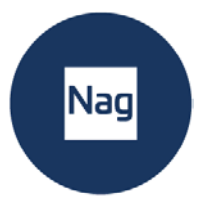

# <span id="page-20-0"></span>**5. Troubleshooting**

## Risk Calculator

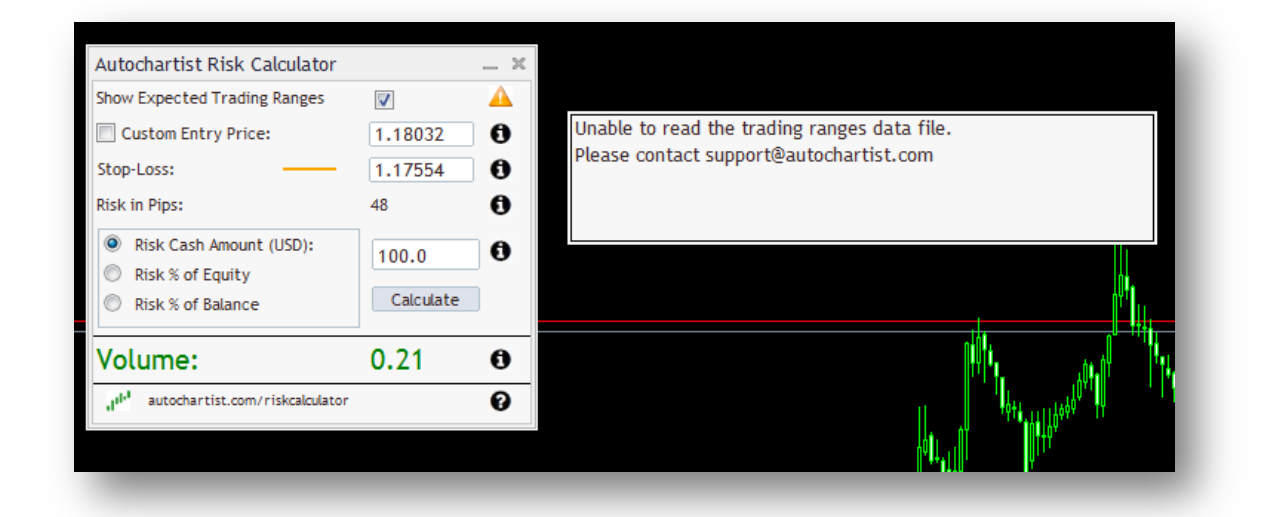

If the above error occurs, please contact [support@autochartist.com](mailto:support@autochartist.com)